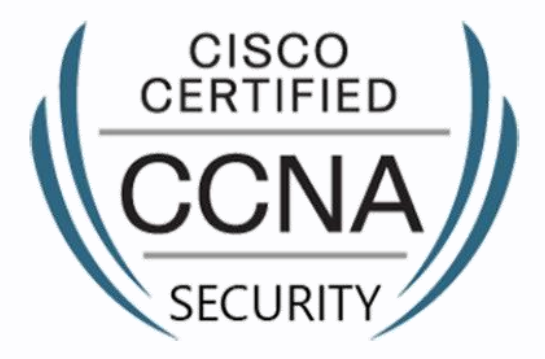

# Fortray - CCNA Sec ASA Static NAT with Port Forwarding

Step by Step Configuration Guide

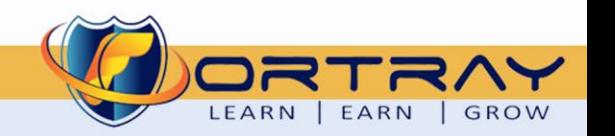

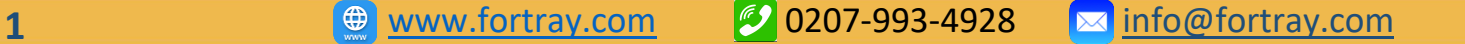

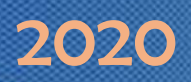

#### Intellectual Property

*The Copyright in this work is vested in Fortray Networks Limited and the document is issued in confidence for the express purpose for which it is supplied. It must not be reproduced, in whole or in part, or be used for any other purpose without prior written consent being obtained from Fortray Networks Limited, and then only on the condition that this notice be included in any such reproduction. No information as to the contents or subject matter of this document or any part thereof arising directly or indirectly*  there from shall be given orally or in writing or communicated in any manner whatsoever to any third party without the prior written consent of Fortray Networks Limited.

*© Copyright Fortray Networks Limited 2011-2020*

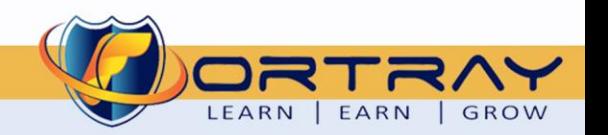

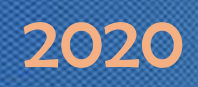

#### **Table of contents**  $1<sub>1</sub>$

<span id="page-2-0"></span>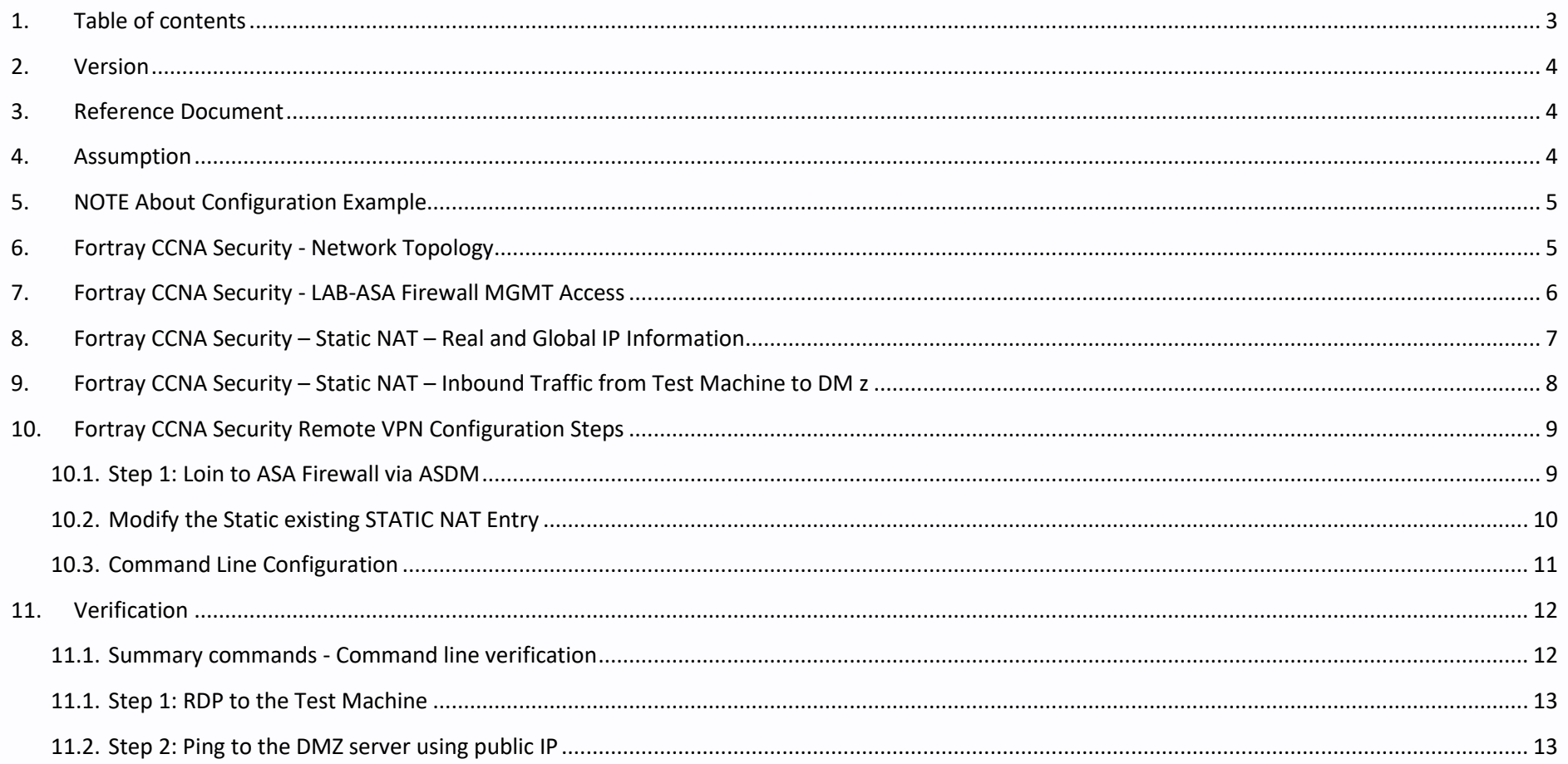

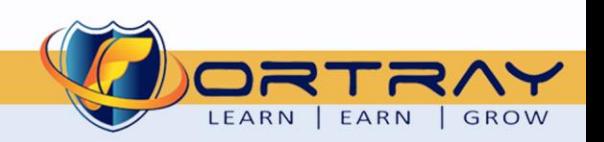

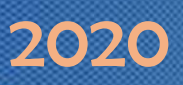

## <span id="page-3-0"></span>**2. Version**

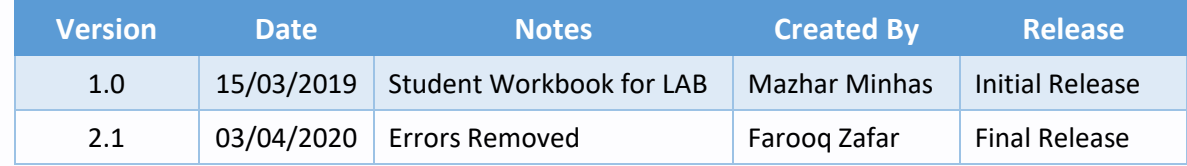

## <span id="page-3-1"></span>**3. Reference Document**

*[Click for the Reference document](https://www.cisco.com/c/en/us/support/docs/security/ios-firewall/98628-zone-design-guide.html)*

#### <span id="page-3-2"></span>**4. Assumption**

- $\checkmark$  We understand that delegate already understand L2/L3, Routing.
- ✓ The delegate already knows the "*Fortray Networks – CCNA Security"* physical and logical connection.
- $\checkmark$  The delegate already has a basis Troubleshooting skill, such as ping and trace.
- ✓ The delegate already has access to the "*Fortray Networks – CCNA Security" Spreadsheet encompassing the Basic Layer, 2, 3 and allocated subnet information. For more details refer to the "Student Folder".*
- $\checkmark$  This document is created to show an example for one topology only. The candidate needs to refer to his topology and follow this step by step guide.
- $\checkmark$  We assume that delegate already has installed the VPN software and him/she have VPN user / Password. If any issue, contact our Technical team.
- $\checkmark$  Our VPN software is supported by PC, MAC, Android, and IOS devices.
- $\checkmark$  It's also assumed that delegate has access to PC/Laptop i5 with 4GB RAM.
- $\checkmark$  For optimal connectivity, we recommend at least a 10MB Internet connection.
- ✓ We assume that we already have *INTERNAL, DMZ, OUTISE* interfaces that are already configured.

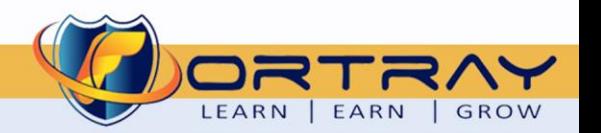

## <span id="page-4-0"></span>**5. NOTE About Configuration Example**

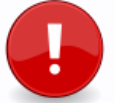

The configuration example is based in the "**VLAN-21**".

Please refer to the "**Student Spreadsheet**" and complete your task based on your Network Topology, & Task list assigned.

## <span id="page-4-1"></span>**6. Fortray CCNA Security - Network Topology**

The below network topology is just for information purpose only. Please refer to your student folder and your designated topology.

If any doubt, please ask your instructor.

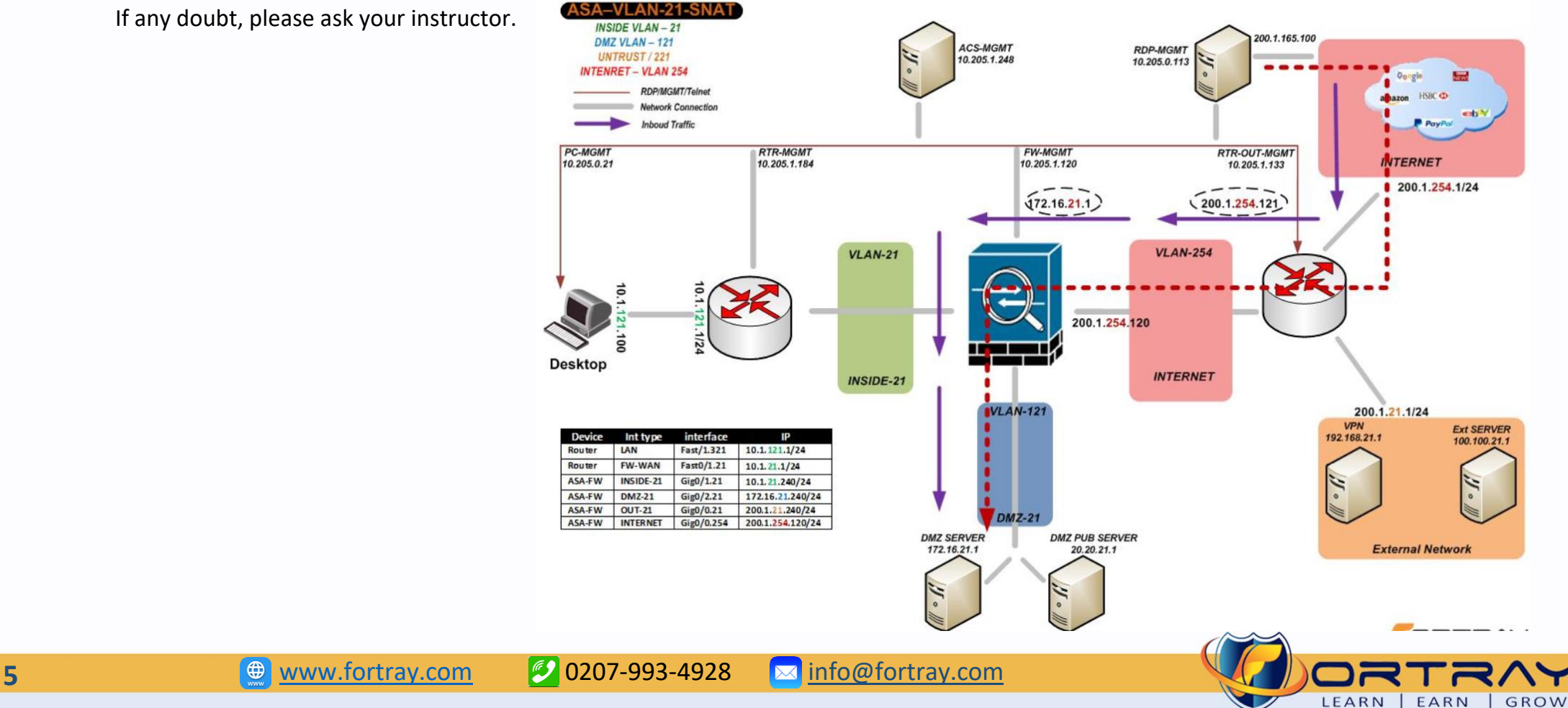

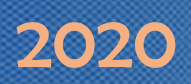

## <span id="page-5-0"></span>**7. Fortray CCNA Security - LAB-ASA Firewall MGMT Access**

Refer to the below table and login to the router, switches and Test machine.

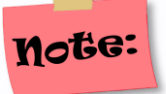

Each delegate has his /her test machine, refer to the spreadsheet provided in the student shared folder

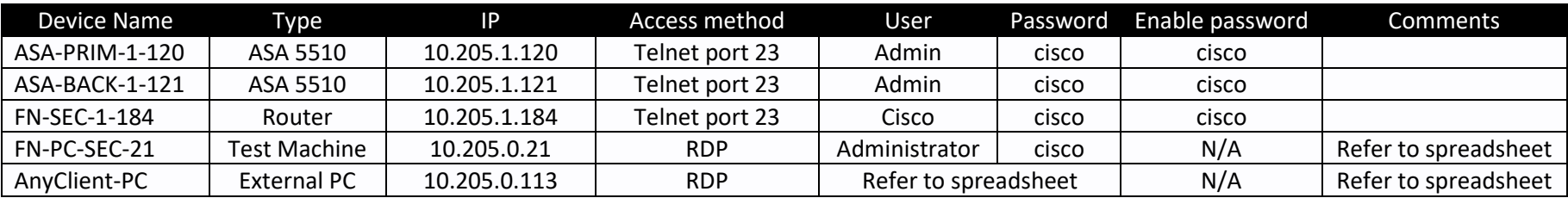

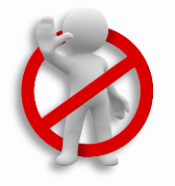

**Warning:** Please don't change the above password for any devices.

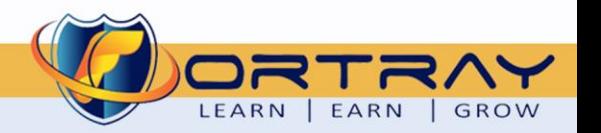

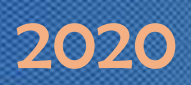

## <span id="page-6-0"></span>**8. Fortray CCNA Security – Static NAT – Real and Global IP Information**

The below-spread sheet shows the value of LAN & WAN interfaces and allocation IPv4 IP range, each delegate will be referring to his/her own LAN/WAN interface and will be completing his/her LAB.

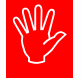

#### *Note: Refer to the Student Spread Static NAT spreadsheet. Column L&M showing the Real DMZ IP Public-Facing IP*

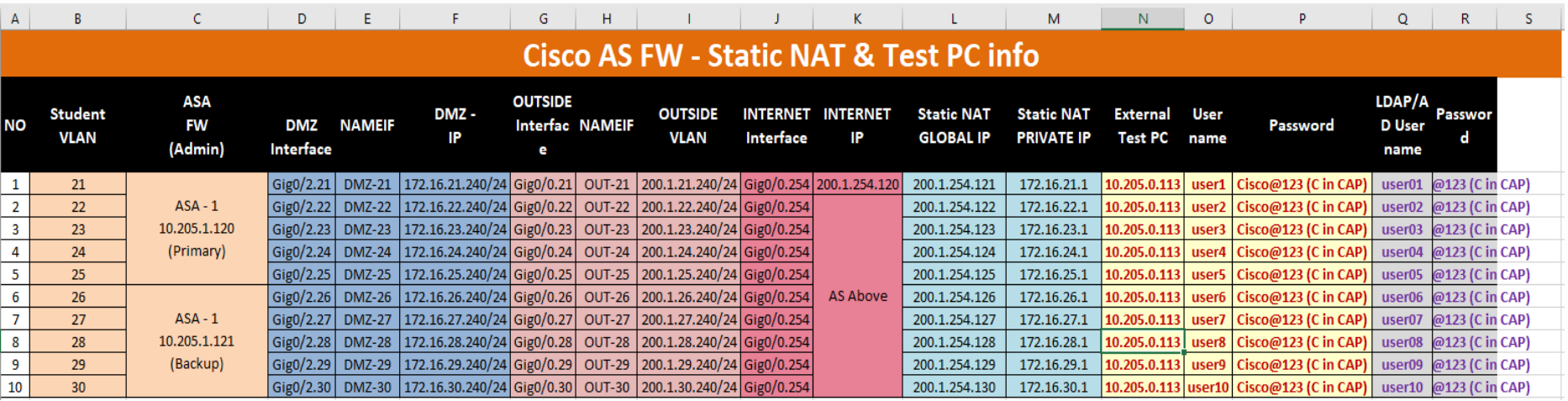

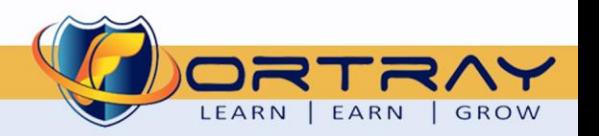

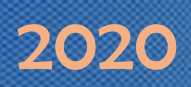

## <span id="page-7-0"></span>**9. Fortray CCNA Security – Static NAT – Inbound Traffic from Test Machine to DM z**

**Fortray Networks** head office has a DMZ server that responds to SSH/TELNET and HTTP Services. *Fortray Information Sec* Team is concerned about exposing the original Services and have asked **"Security Engineering team"** to design a solution where original port /services 80 is not visible to the outside world.

**"Fortray Engineering Team"** has requested operation team to use the port forwarding feature where 8080 will be forwarding to the port 80/HTTP.

Engineering team has provided Public Ip range 200.1.254.X. (X is in the range of 121 to 130 check your spread sheet) and source port 8080 where the original IP will be DMZ server IP 172.16.X.1 (X is VLAN)

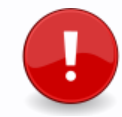

This is a configuration example for VLAN 21, every delegate would refer to the spreadsheet + diagram and configure the port Forwarding.

## **Note:**

This LAB assume that Static NAT is already configured.

### **Summary of the Configuration Steps are below:**

- $\overline{\phantom{a} \bullet}$  Login to FW via ASDM or Telnet/SSH
- $\overline{\phantom{a}}$  Modify the Static existing STATIC NAT Entry
- Login to the outside test machine 10.205.0.113 (refer to the spreadsheet for user /password) and Test the services.

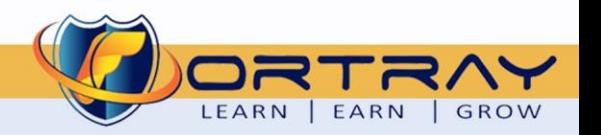

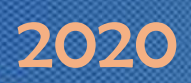

LEARN | EARN

**ROW** 

## <span id="page-8-0"></span>**10. Fortray CCNA Security Remote VPN Configuration Steps**

**Note:** This is a configuration example for VLAN 21, every delegate would refer to the spreadsheet + diagram.

#### <span id="page-8-1"></span>**10.1. Step 1: Loin to ASA Firewall via ASDM**

Login to ASA firewall using the IP Address via the ASDM with your or admin account

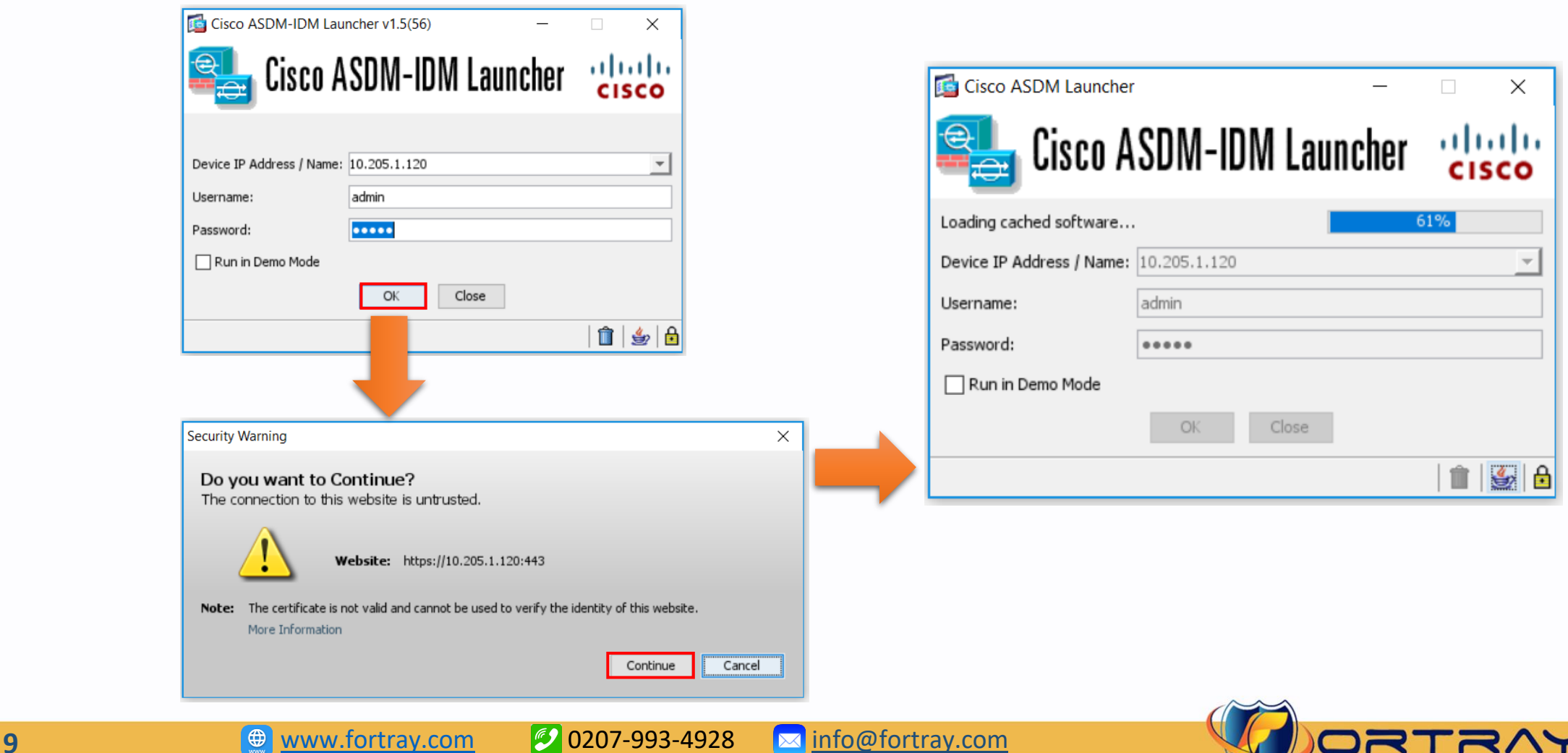

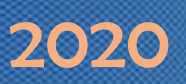

#### <span id="page-9-0"></span>**10.2. Modify the Static existing STATIC NAT Entry**

#### **Create a NAT entry using the Real DMZ IP address**

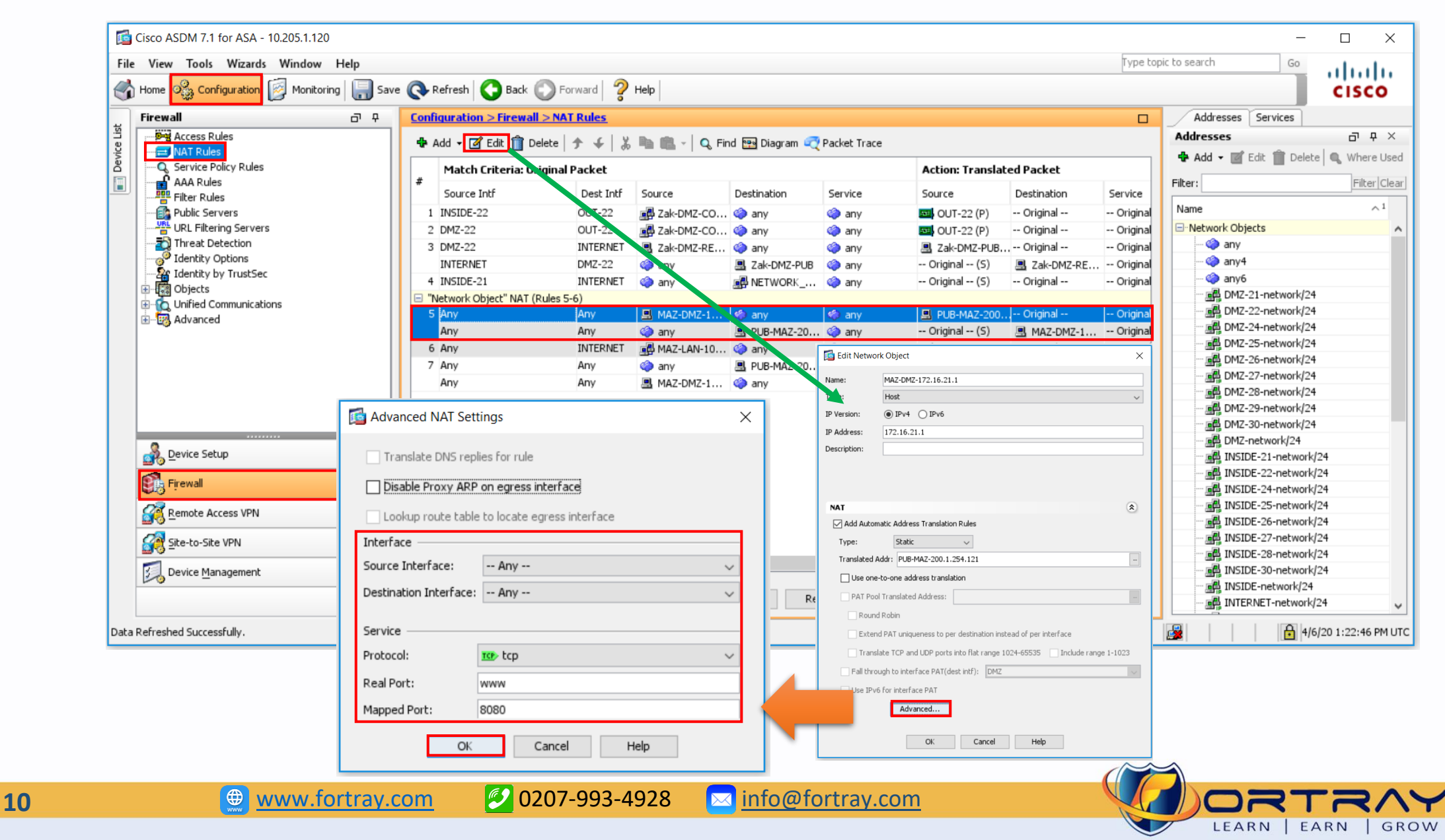

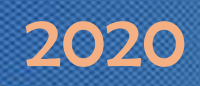

#### **10.3. Command Line Configuration**

<span id="page-10-0"></span>Blow is the command line configuration example (user your own DMZ and Public IP as per Spreadsheet)

#### **1. Static NAT**

!<br>!

object network MAZ-DMZ-172.16.21.1 nat (any,any) static PUB-MAZ-200.1.254.121 service tcp www 8080!

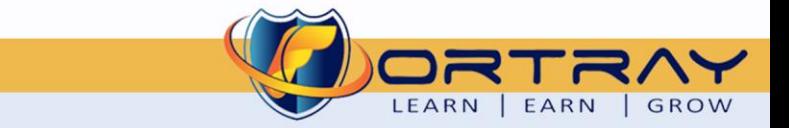

## <span id="page-11-0"></span>**11.Verification**

#### <span id="page-11-1"></span>11.1. Summary commands - Command line verification

Connect Cisco ASA Firewall and use following commands:

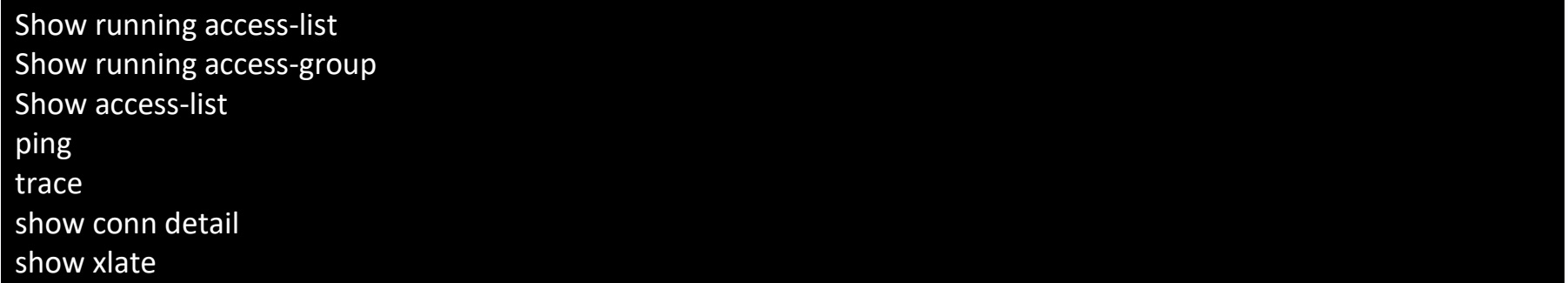

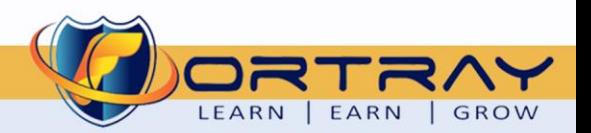

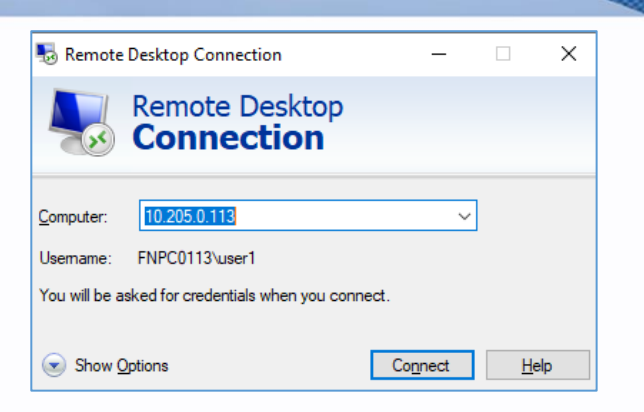

#### <span id="page-12-0"></span>11.1. Step 1: RDP to the Test Machine

In this section, we will verify and test the configuration created in the previous section RDP to INTERNET test machine 10.205.0.113, use the user/password as shown in the diagram

#### <span id="page-12-1"></span>11.2. Step 2: Ping to the DMZ server using public IP

Open web browser and typ[e http://200.1.121:8080,](http://200.1.0.121:8080/) you can see the webpage.

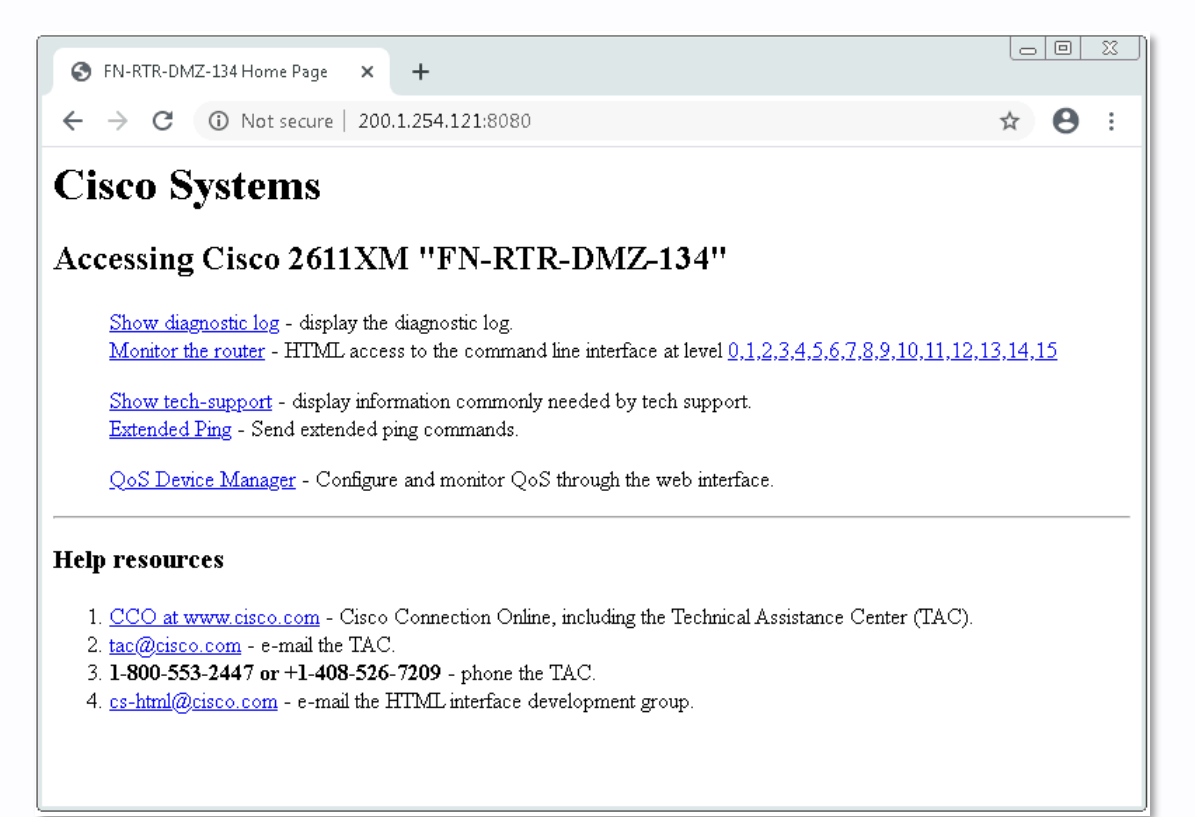

# Thanks, and Good Luck

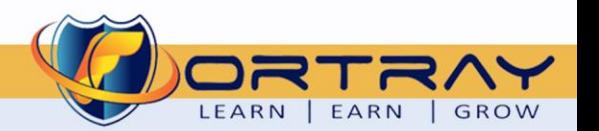